## **Contenir des dispositifs CrowdStrike à partir d'une détection**

Publié: 2023-09-19

Vous pouvez lancer le confinement des dispositifs CrowdStrike qui participent à une détection de sécurité. Le confinement empêche les dispositifs d'établir des connexions avec d'autres dispositifs sur votre réseau.

Après avoir initié le confinement à partir d'une détection, une demande est faite à CrowdStrike Falcon pour confiner les appareils et un statut de confinement en attente apparaît à côté du participant. L'état est mis à jour et devient Confiné uniquement lorsque le système ExtraHop reçoit une réponse de CrowdStrike.

## **Avant de commencer**

- Le confinement des appareils doit être activé pour l'[intégration de CrowdStrike](https://docs.extrahop.com/fr/9.4/rx360-crowdstrike) ...
- Les utilisateurs doivent être autorisés à accéder au système par le biais de la [stratégie globale de](https://docs.extrahop.com/fr/9.4/eh-admin-ui-guide/#contr�le-de-la-modification-des-groupes-de-dispositifs) [contrôle d'accès aux détections](https://docs.extrahop.com/fr/9.4/eh-admin-ui-guide/#contr�le-de-la-modification-des-groupes-de-dispositifs)  $\mathbb E$  et disposer de privilèges d' $\mathbb E$  écriture limités ou supérieurs pour effectuer les tâches décrites dans ce guide.
- 1. Connectez-vous au système ExtraHop via https://<extrahop-hostname-or-IP-address>.
- 2. En haut de la page, cliquez sur **Détections**.
- 3. Cliquez sur le titre d'une détection pour afficher la page des détails de la détection. Le nombre de dispositifs CrowdStrike qui participent à la détection apparaît dans la section Intégrations sous Suivi de la détection.

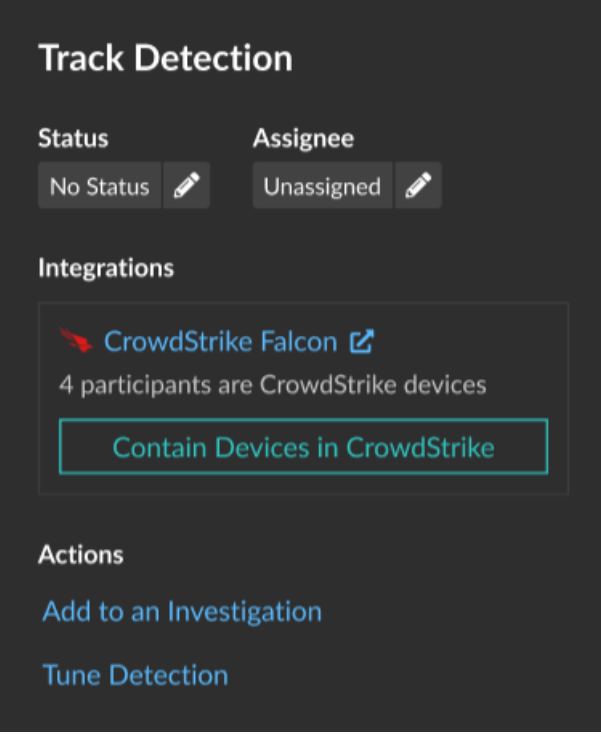

4. Cliquez sur **Container les dispositifs dans CrowdStrike**. La boîte de dialogue affiche les dispositifs CrowdStrike associés à la détection.

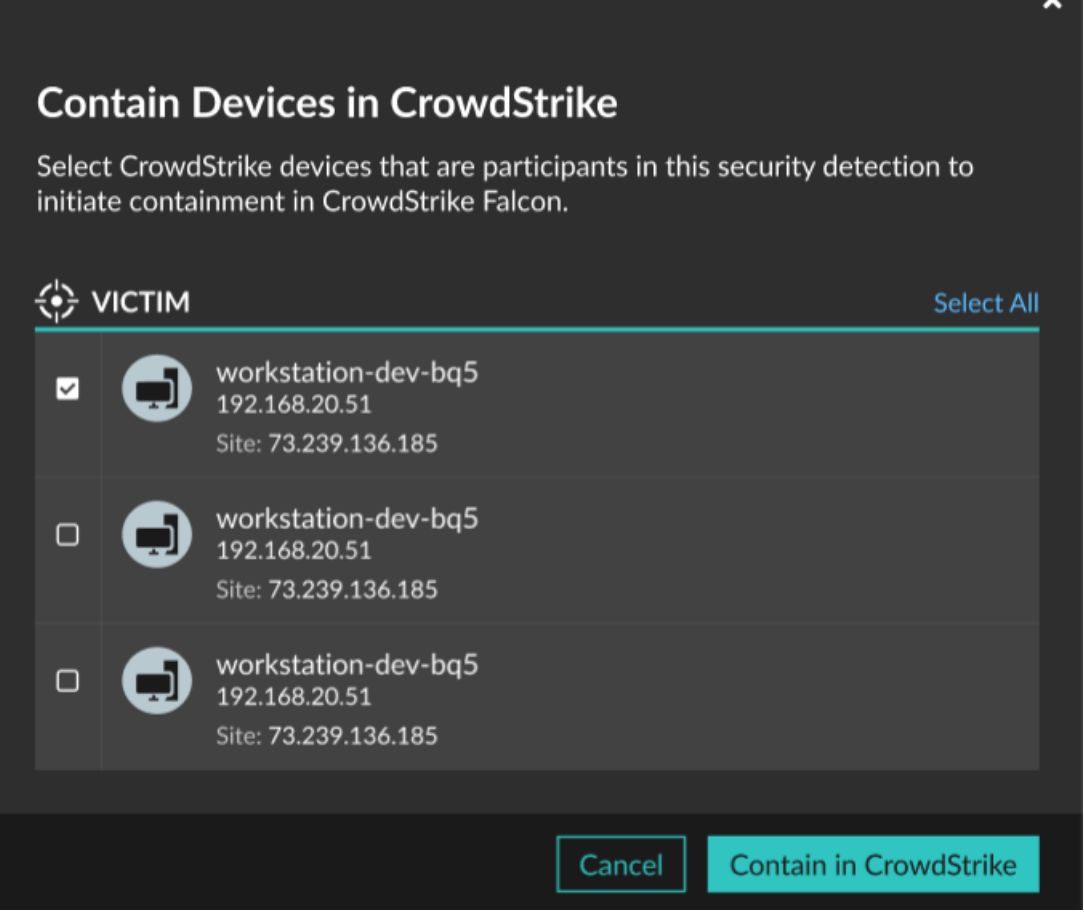

5. Sélectionnez les appareils que vous souhaitez contenir et cliquez sur **Container dans CrowdStrike**. Une demande est envoyée à CrowdStrike et l'état Containment Pending apparaît à côté de chaque participant sélectionné.

## **Prochaines étapes**

• Vérifiez le confinement du dispositif en contrôlant l'état à partir des détails de la détection. L'état de confinement apparaît également dans les propriétés du dispositif E.

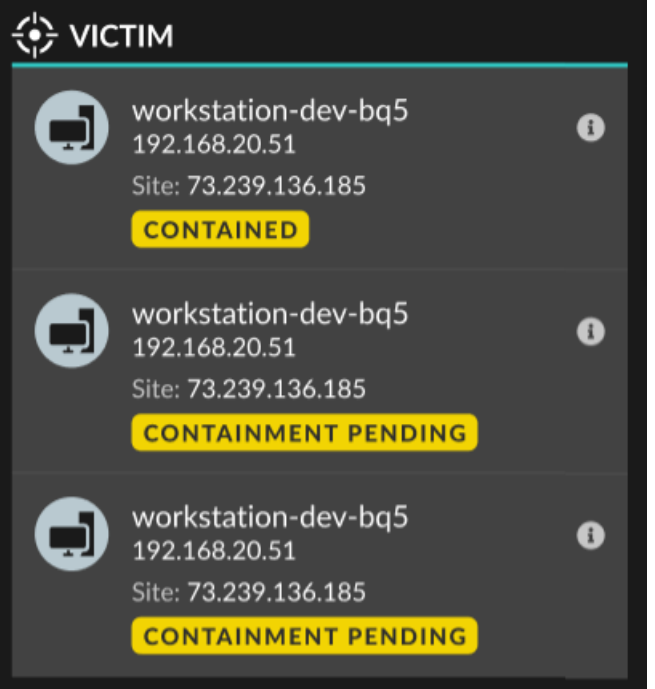

- Réessayez de contenir un dispositif. L'état de confinement en attente n'apparaît plus lorsqu'une demande de confinement adressée à CrowdStrike est refusée ou expire.
- Libérer un appareil du confinement à partir de la console CrowdStrike Falcon. Dans la section Intégrations sous Détection de traces, cliquez sur **CrowdStrike Falcon** pour ouvrir la console dans un nouvel onglet. L'état de confinement n'apparaît plus lorsque le système ExtraHop reçoit une réponse de CrowdStrike.